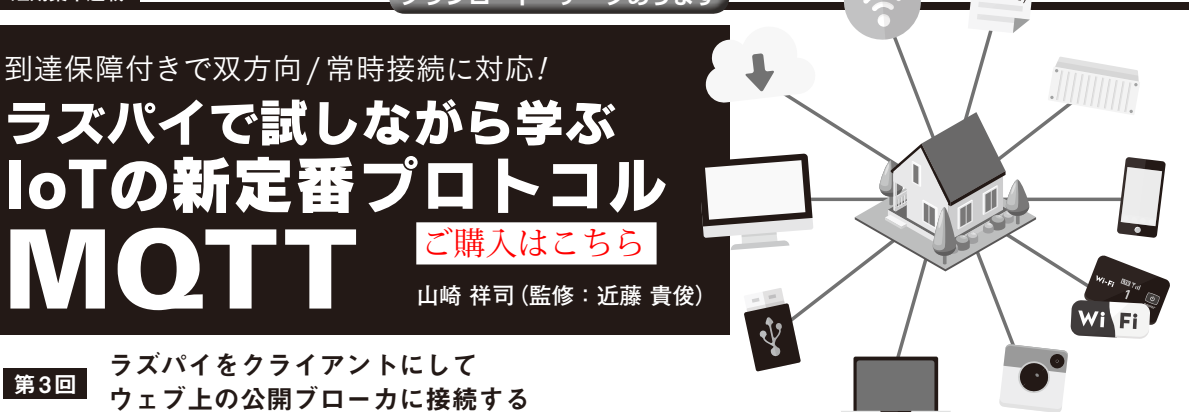

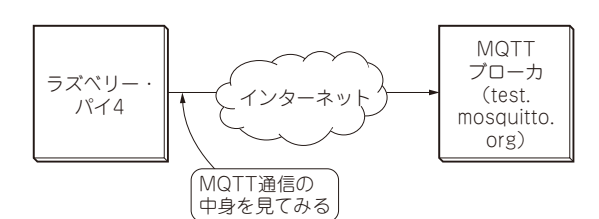

**図1 今回やること…実際のMQTTブローカに接続してみる** ラズベリー・パイ4にMQTTクライアント・プログラムを用意して,実 際にMQTTブローカと通信してみる.また,ネットワーク・プロトコル 解析ソフトウェアWiresharkを使って, MQTT通信の中身を見てみる

# **こんな実験…ラズパイから 公開MQTTブローカに接続してみる**

 今回は,前回(2021年7月号)解説した接続と切断 に 関 す る パ ケ ッ ト (CONNECT, CONNACK, DISCONNECTパケット)を使って,実際にMQTTブ ローカに接続してみます.具体的には,**図1**のように ラズベリー・パイ4にMQTTクライアント・プログ ラムを用意して,無料で公開されているMQTTブ ローカに接続します.

MQTTの他のパケットについては,次回以降に解 説します.

### ● 全体構成

**図2**に示すのは,今回の実験の全体構成です.各種 バージョンは次の通りです.

- ・ OS:Raspberry Pi OS/2020-05-07
- Node.js: 14.15.1
- $\cdot$  mqtt.js: 4.2.6
- Wireshark: 2.6.20

## ● クライアント

MQTTクライアント・プログラムは、Node.isと npmパッケージmqtt.jsを使って実装します.

Node.jsを実行環境としたのは, mqtt.jsという MQTT V5.0に対応したライブラリがあったためで

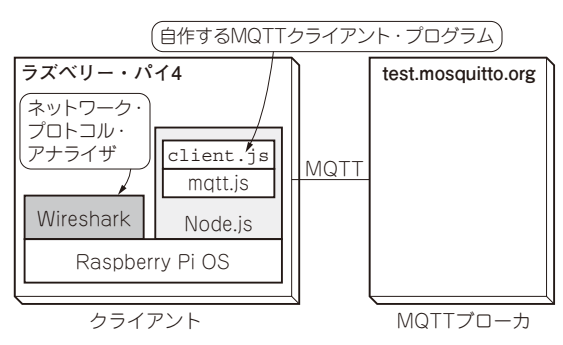

**IoT** 

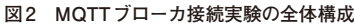

す.Node.jsはコンパイルが不要,そしてクロス・プ ラットホーム対応なので,MQTTのプログラムをす ぐに動かすことができます.

他の言語のライブラリに興味がある人は、次のウェ ブ・ページを参考にするとよいでしょう. https://mqtt.org/software/

### ● ブローカ

MQTTブローカは, test.mosquitto.orgを利用します. test.mosquitto.orgは無料で公開されているMQTTブ ローカで,利用手続きは必要ありません.

### ● ネットワーク・プロトコル・アナライザ

今回の実験では,MQTTパケットの中身を確認す るために,ラズベリー・パイ4にWiresharkという ネットワーク・プロトコル解析ソフトウェアをインス トールしています.

# **ステップ1:MQTTクライアント・ プログラムを用意する**

## ● 手順1:Node.jsのインストール

ラズベリー・パイのターミナル(LXTerminalなど) で次のコマンドを実行して,Node.jsとnpmをインス トールします.

sudo apt install nodejs -ye